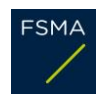

# **FiMiS for Reporting User Guide**

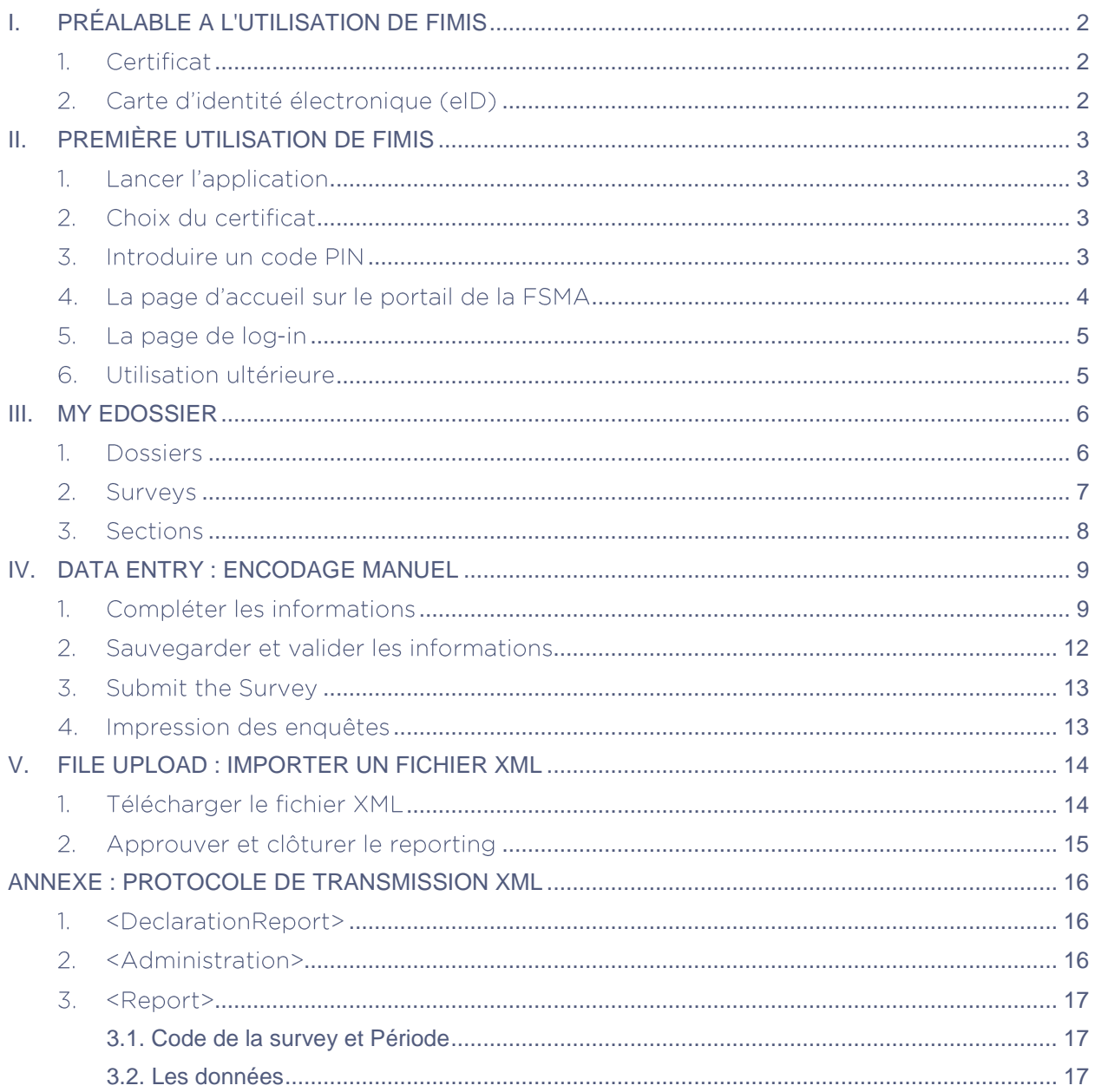

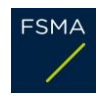

#### <span id="page-1-0"></span>PRÉALABLE A L'UTILISATION DE FIMIS  $\mathbf{L}$

## <span id="page-1-1"></span>1. Certificat

Pour accéder à FiMiS, chaque utilisateur doit disposer d'un certificat personnel.

Un certificat personnel vous est délivré par une tierce partie autorisée. Les certificats suivants sont acceptés :

- Globalsign Personal 3 [\(http://www.globalsign.be\)](http://www.globalsign.be/);
- Isabel [\(http://www.isabel.be\)](http://www.isabel.be/);
- votre carte d'identité électronique (eID) [\(http://eid.belgium.be\)](http://eid.belgium.be/).

Après acquisition, le certificat doit être installé sur le PC qui sera utilisé pour accéder à FiMiS conformément aux recommandations du fournisseur. *Pour plus d'informations, il convient de contacter le fournisseur de votre certificat.*

Ce certificat est personnel, c'est-à-dire que si plusieurs personnes sont chargées au sein de l'établissement de la gestion des informations dans FiMiS, elles doivent toutes disposer d'un certificat.

# <span id="page-1-2"></span>2. Carte d'identité électronique (eID)

#### Achat, installation et connexion du lecteur elD.

Pour utiliser la carte d'identité électronique (eID), vous devez disposer d'un lecteur de carte. Les ordinateurs les plus récents intègrent souvent un lecteur de carte qui peut également lire les eID. Si ce n'est pas le cas, vous pouvez acheter un lecteur de carte eID ou un clavier avec lecteur de carte eID auprès d'un magasin vendant du matériel informatique. Il sont livrés avec un logiciel que vous devez installer préalablement à l'utilisation du lecteur.

Ensuite, vous devez connecter le lecteur de carte à un porte USB, celui-ci est automatiquement reconnu après quelques secondes et utilisable.

#### <span id="page-2-0"></span>PREMIÈRE UTILISATION DE FIMIS  $II.$

<span id="page-2-1"></span>1. Lancer l'application

Accédez à FiMiS via le lien suivant [https://fimis.fsma.be](https://fimis.fsma.be/)

# <span id="page-2-2"></span>2. Choix du certificat

Si plusieurs certificats sont installés sur votre PC, le système vous demande de choisir un certificat.

 $\times$ 

- Pour l'EID : Cliquez sur le certificat Citizen CA xxxx puis appuyer sur OK.
- Pour un autre certificat : Cliquez sur le certificat puis appuyer sur OK.

#### Select a certificate for authentication

Site auth-test.fsma.be:443 needs your credentials:

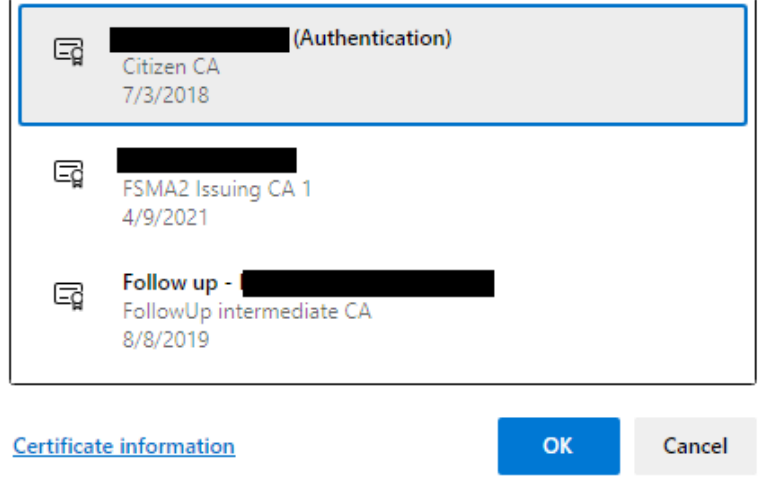

# <span id="page-2-3"></span>3. Introduire un code PIN

Cette étape ne vaut que pour l'utilisation d'une carte eID. Le système vous demande d'introduire votre code PIN. Appuyez ensuite sur OK.

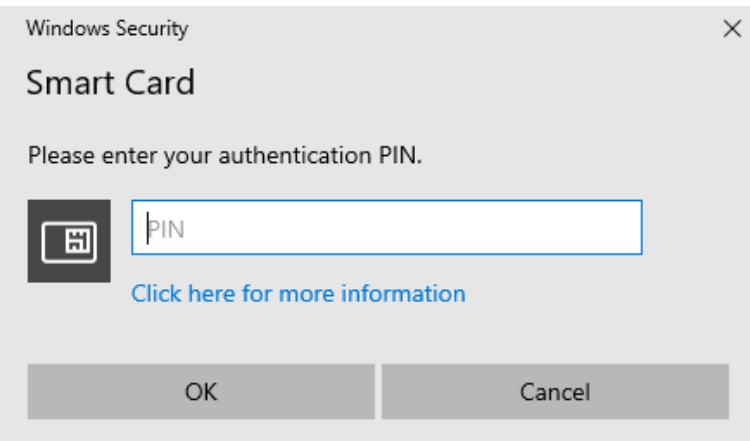

# <span id="page-3-0"></span>4. La page d'accueil sur le portail de la FSMA

Vous êtes désormais identifié comme un utilisateur disposant d'un certificat valide. Vous pouvez maintenant retirer votre carte eID du lecteur de carte.

Si l'écran ci-dessous n'apparaît pas, cela signifie que l'installation du certificat s'est mal déroulée. Veuillez dans ce cas contacter le service Helpdesk de la FSMA (+32 2 220 53 88 ou servicedesk@fsma.be)

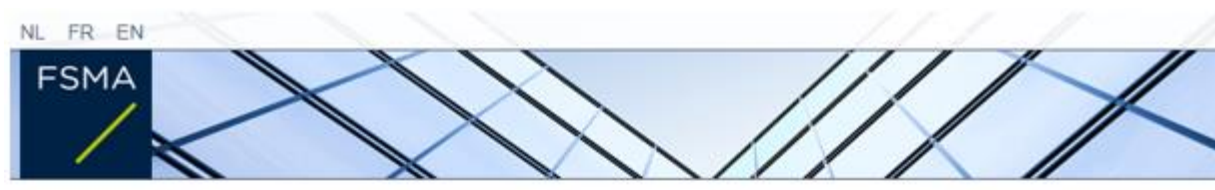

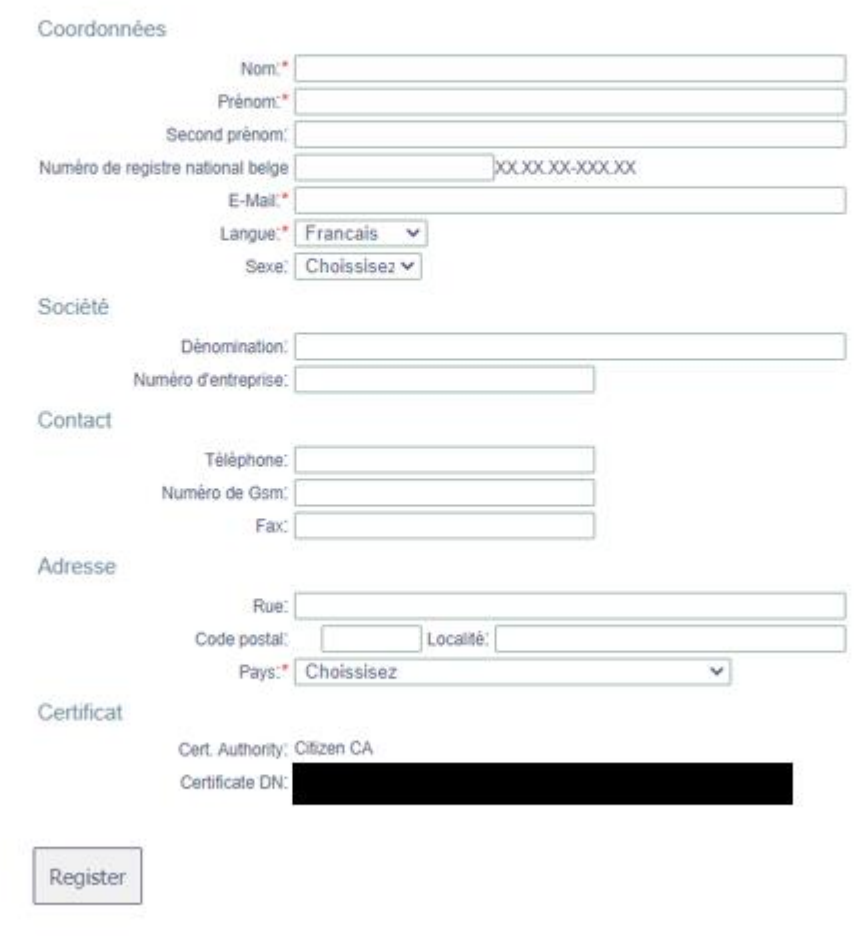

Enregistrement de votre profil d'utilisateur

Envoyez un email au helpdesk de la FSMA à l'adresse servicedesk@fsma.be

- Complétez les données de votre profil. Cette opération n'est requise qu'une seule fois (ou chaque fois que vous vous présentez pour la première fois avec un nouveau certificat).
- Le choix de la langue détermine la langue dans laquelle vous allez continuer à travailler. Celle-ci peut encore être modifiée ultérieurement.
- Appuyez sur Register.
- L'application FiMiS va ensuite démarrer.

# <span id="page-4-0"></span>5. La page de log-in

Lors de la première connexion à FiMiS, l'utilisateur doit utiliser le code d'activation que la FSMA lui a transmis.

Ce code d'activation est automatiquement couplée par nos soins à votre certificat que vous utilisez de manière à ce qu'à la prochaine utilisation, l'identification par code d'activation soit superflue.

Vous obtenez alors la page d'accueil de FiMiS:

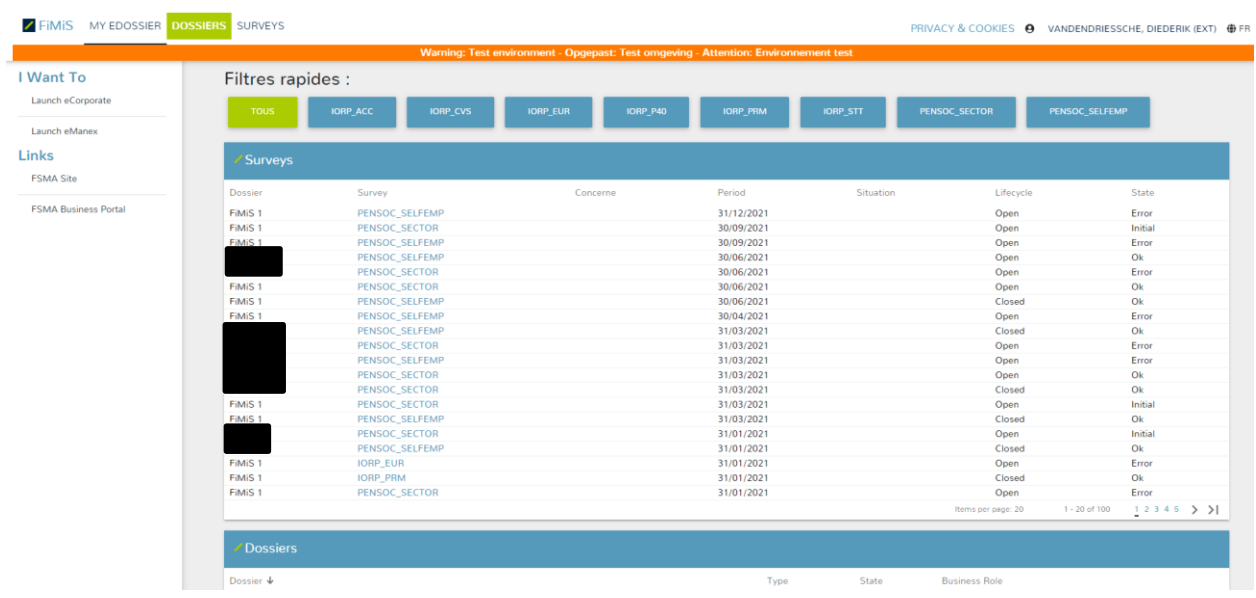

# <span id="page-4-1"></span>6. Utilisation ultérieure

Seules les étapes 1-2-3 (sous le chapitre *II. Première utilisation de FiMiS*) sont nécessaires pour accéder directement à la page d'accueil de FiMiS.

# <span id="page-5-0"></span>III. MY EDOSSIER

L'écran My eDossier vous donne un aperçu des dossiers auxquels vous avez accès et quelques informations clés concernant ces dossiers.

Cet écran se compose de quatre volets :

- **Dossiers** : toutes les entités pour lesquelles vous avez été désigné(e) comme personne de contact ;
- **Surveys** : les obligations de reporting de ces entités ;
- **I Want To** : actions disponibles, dont le recours à eCorporate ou eManex<sup>1</sup> ;
- **Links** : Liens vers d'autres sites.

#### *Figure 1 : My eDossier*

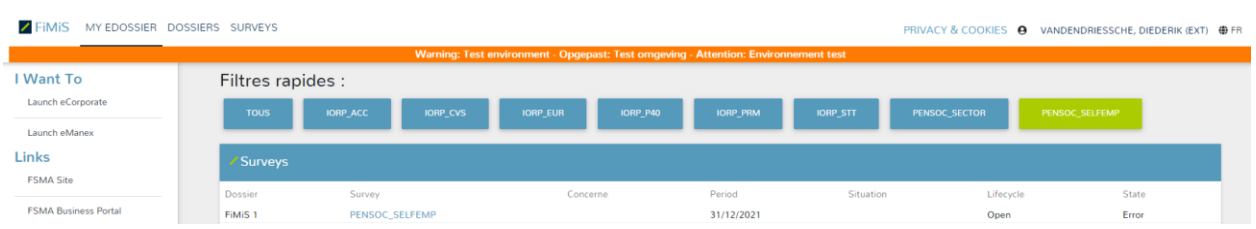

### <span id="page-5-1"></span>1. Dossiers

Un dossier est une entité pour laquelle vous avez été désigné comme personne de contact.

*Figure 2 : Dossiers*

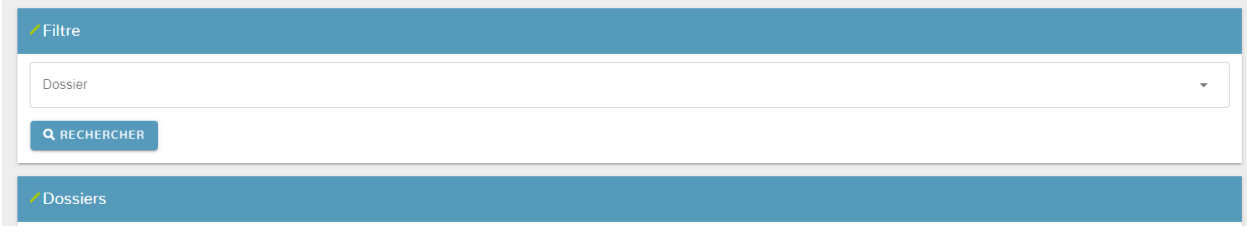

Un Dossier est caractérisé par les informations suivantes :

- **Info** : informations sur les personnes de contact liées au Dossier ;
- **Surveys** : les obligations de reporting liées au Dossier ;
- **Parameters** : des variables spécifiques liées à l'enquête

#### *Figure 3 : Dossiers*

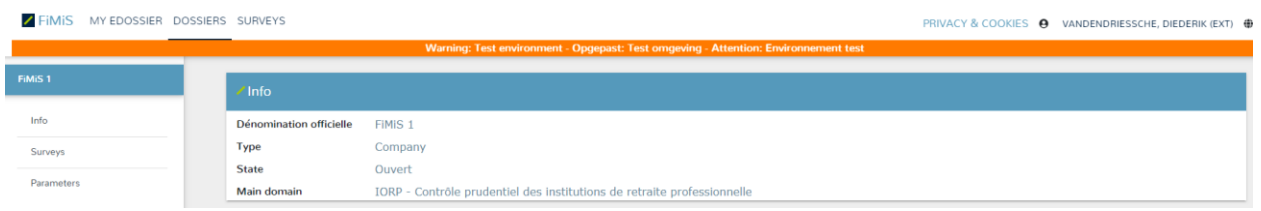

<sup>1</sup> eCorporate et eManex sont des outils qui ne sont pas utilisés pour cette enquête.

### <span id="page-6-0"></span>2. Surveys

Une survey est une obligation de reporting pour une entité.

Une survey est caractérisée par les informations suivantes :

- **Dossier** : l'entité concernée par le reporting;
- **Survey** : le code des surveys, en l'occurrence **PENSOC\_SELFEMP**;
- **Concerne** : Lorsque le reporting ne concerne pas l'entité dans son ensemble mais une de ses composantes, « *Concerne »* vous permet de spécifier cette composante. *Cette notion n'est pas applicable au reporting actuel.*
- **Period** : il s'agit de la période sur laquelle porte le reporting. Ex : 31/12/2020 (l'exercice 2020);
- **Lifecycle** : Cette notion traduit l'état d'avancement du reporting. Deux valeurs sont possibles :
	- o **Open** : la survey est ouverte et peut être complétée;
	- o **Closed** : la Survey est fermée et ne peut plus être modifiée.
- **State** : Cette notion affiche l'état du reporting. Les valeurs possibles sont :
	- o **Initial** : La survey est vierge, aucune donnée n'a encore été introduite;
		- o **Error** : des erreurs (critiques) subsistent dans les données introduites dans une ou plusieurs sections de la survey;
		- o **Pending** : certaines règles de validation ne peuvent être exécutées en raison des valeurs manquantes dans une ou plusieurs sections de la survey;
		- o **Warning** : toutes les données introduites satisfont aux règles de validation mais des points d'attention subsistent dans une ou plusieurs sections de la survey;
		- o **Ok :** toutes les données introduites dans l'ensemble des sections satisfont (sans point d'attention) aux règles de validation;

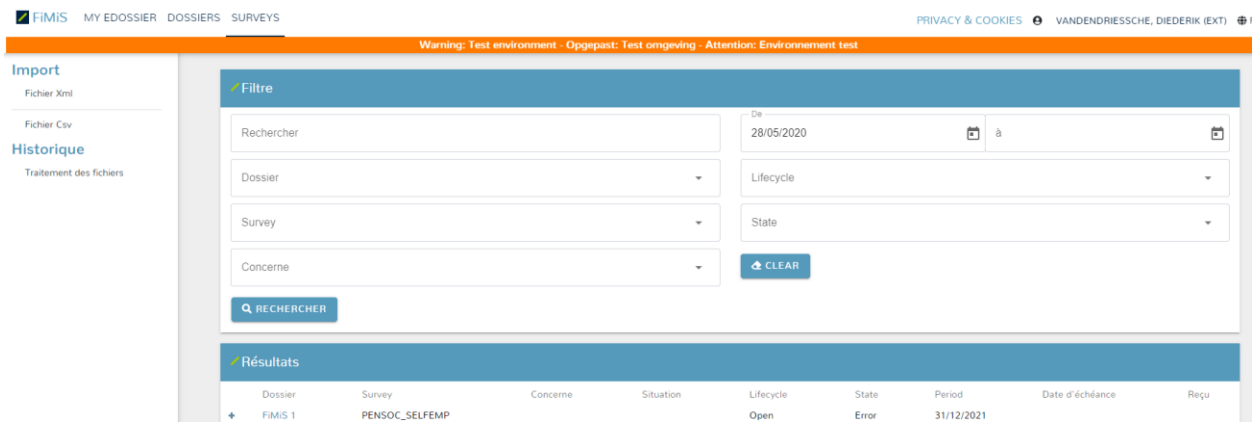

#### L'encodage manuelle est la seule possibilité pour saisir des données dans cette Survey. Pour cette raison « *Fichier Xml* », « *Fichier Csv* » et « *Traitement des fichiers* » ne sont pas d'application.

#### *Figure 4:Surveys*

### <span id="page-7-0"></span>3. Sections

Chaque section est caractérisée par les informations suivantes :

- **Period** : il s'agit de la période sur laquelle porte le reporting
- **Date d'échéance** : Il s'agit de la date d'échéance à laquelle les informations doivent être communiquées;
- **State** :
	- o **Initial** / **Nihil** : La section est vierge, aucune donnée n'a encore été introduite;
	- o **Error** : des erreurs (critiques) subsistent dans les données de la section;
	- o **Pending** : certaines règles de validation ne peuvent être exécutées en raison des valeurs manquantes dans la section concernée;
	- o **Warning** : toutes les données introduites satisfont aux règles de validation mais des points d'attention subsistent dans la section concernée;
	- o **Ok :** toutes les données introduites dans la section satisfont aux règles de validation;
- **Reçu** : date à laquelle les données de la section concernée ont été introduites.

#### *Figure 5 : Sections*

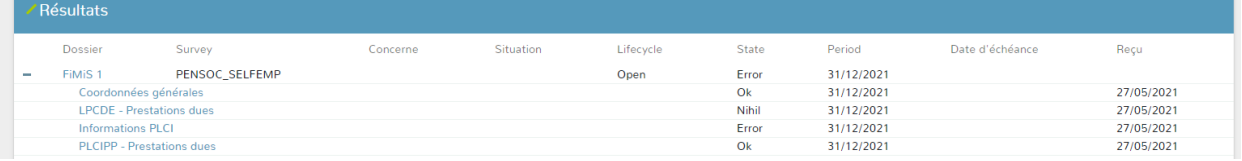

# <span id="page-8-0"></span>IV. DATA ENTRY: ENCODAGE MANUEL

# <span id="page-8-1"></span>1. Compléter les informations

### $Param\`{error(s)}$

Si vous gérez des produits PLCI, vous devez d'abord compléter les paramètres. Si vous ne gérez pas des produits PLCI, vous pouvez immédiatement répondre à ce questionnaire.

Les paramètres que vous remplissez restent disponibles chaque année. Ce n'est que si quelque chose change que vous devez les adapter avant de remplir le questionnaire.

Pour enregistrer les **paramètres**, procédez comme suit:

- Cliquez sur Dossiers (figure 1)
- Recherchez l'entité pour laquelle vous avez été désigné comme personne de contact via le moteur de recherche ("Recherche" figure 2) ou cliquez sur l'entité via la liste des "Dossiers"
- Cliquez sur Paramètres (figure 3)
- Compléter les paramètres qui s'appliquent :
	- o **PENSOC\_SELFEMP : PLCI – produits** : Entrez une nouvelle ligne pour chaque produit PLCI sous ce paramètre. Les informations suivantes doivent être introduites pour chaque produit :
		- Code : un code unique au format PRODXXXX (XXXX représente le numéro de série que vous attribuez vous-même).
		- ValueNL/ValueFR/ValueEN : le nom du produit dans la langue de votre choix
		- ValidFrom : date à partir de laquelle le produit est géré par l'institution<sup>2</sup>
		- ValidTo : date jusqu'à laquelle ce produit a été géré par l'institution (peut être laissé ouvert)
		- Enabled : cette option est cochée par défaut. Si un produit doit être retiré de cette enquête, veuillez décocher cette case pour ce produit
	- o **PENSOC\_SELFEMP : PLCI – organisme volet solidarité** : S'il y a un volet de solidarité dans le cadre de PLCI, les informations suivantes doivent être introduites par organisme gestionnaire :
		- Code : un code unique au format INSXXXX (XXXX représente le numéro de série que vous attribuez vous-même).
		- ValueNL/ValueFR/ValueEN : l'institution gestionnaire dans la langue de votre choix
		- ValidFrom : date de début de ce volet de solidarité<sup>3</sup>
		- ValidTo : date de fin de ce volet de solidarité (peut être laissé ouvert)
		- Enabled : cette option est cochée par défaut. Si un organisme gestionnaire du volet solidarité doit être retiré de cette enquête, veuillez décocher cette case pour cet organisme
- Cliquez sur « Enregistrer » pour sauvegarder les paramètres.
- Remplissez la Survey comme indiqué ci-après

<sup>&</sup>lt;sup>2</sup> Si la date introduite dans ValidFrom est plus récente que la date de ce questionnaire, le produit n'apparaîtra pas dans le questionnaire

<sup>&</sup>lt;sup>3</sup> Si la date introduite dans ValidFrom est plus récente que la date de ce questionnaire, l'organisme n'apparaîtra pas dans le questionnaire

### Survey

Pour compléter les informations de la **Survey**, procédez comme suit :

- Cliquez sur Surveys (figure 4);
- Recherchez la Survey de l'organisme de pension pour laquelle vous avez été désigné comme personne de contact via le moteur de recherche (« Filtre ») ou via la liste des « Résultats ».
- Cliquez sur le « Dossier » ou directement sur la section désirée et complétez les informations demandées.

Une fois la survey ouverte, il n'est pas nécessaire de revenir à l'écran précédent pour changer de section. La liste des sections est toujours disponible dans le panneau de gauche (figure 6). Les modifications doivent toujours être enregistrées avant de changer de section.

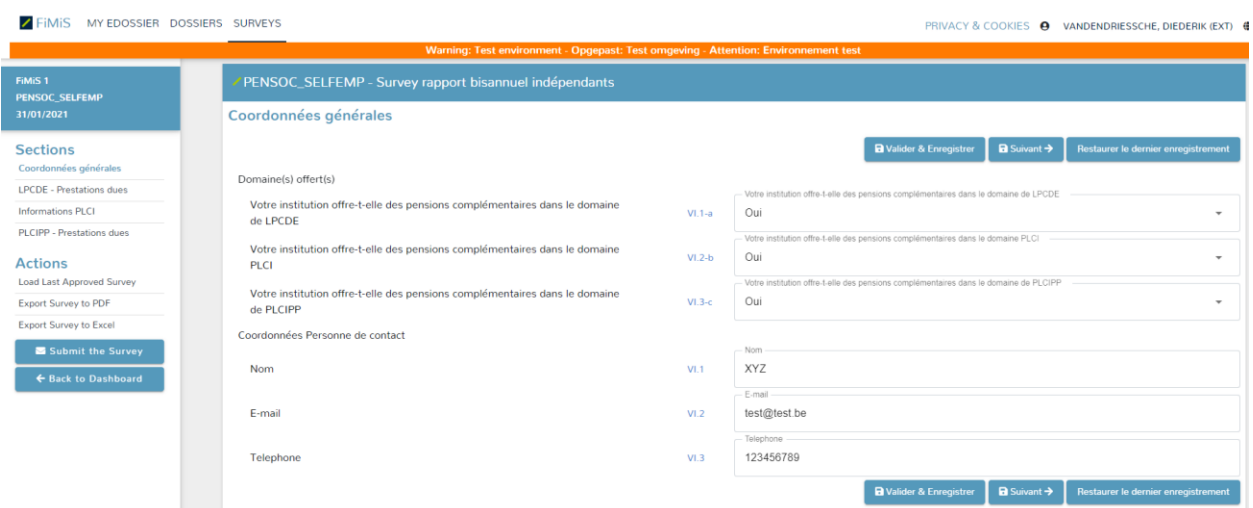

#### *Figure 6: La liste des sections est disponible dans le panneau de gauche*

Dans chaque Section, seules les cellules blanches sont accessibles pour la collecte des données. Vous pouvez parcourir une Section ou Chapitre en utilisant la souris ou la touche "Tab".

Le survey se compose de 4 sections :

- Coordonnées générales
- LPCDE Prestations dues
- **•** Informations PLCI
- PLCIPP Prestations dues

En fonction des choix effectués dans la première section *Coordonnées générales*, les trois sections suivantes seront éventuellement disponibles pour la saisie des données :

- **LPCDE – Prestations dues** : Toutes les données à saisir sont sur une seule page. Après avoir introduit ces données, vous devez *Valider & Enregistrer<sup>4</sup>*
- **·** Informations PLCI : Les données à saisir sont réparties sur 3 chapitres<sup>5</sup> :

<sup>4</sup> Voir *2. Valider et enregistrer des données*

<sup>5</sup> *Volet Solidarité* à remplir uniquement si applicable

# **Informations PLCI**

#### Volet Pension Volet Solidarité **PLCI - Prestations dues**

Dans les chapitres Volet Pension et Volet Solidarité, des listes déroulantes sont disponibles avec les paramètres saisis précédemment (produits PLCI et organisme volet solidarité)<sup>6</sup>. Après avoir saisi les données dans un chapitre et par paramètre pour le *produit PLCI* / *organisme volet solidarité*, vous devez *Valider & Enregistrer<sup>7</sup>*avant de passer au *chapitre* / *produit PLCI* / *organisme volet solidarité* suivant**.**

 **PLCIPP – Prestations dues** : Toutes les données à saisir sont sur une seule page. Après avoir introduit ces données, vous devez *Valider & Enregistrer<sup>8</sup> .*

### Les types de données

Les informations à compléter peuvent être de différents types :

- o Les **montants** : les montants peuvent être positifs ou négatifs et sont toujours affichés avec deux chiffres derrière la virgule. Pour l'encodage de décimales, il faut utiliser la virgule reprise sur le clavier alpha-numérique. La touche "virgule" du clavier numérique représente un séparateur de milliers que vous pouvez utiliser ou non selon vos besoins ;
- o Les **nombres** : les nombres sont toujours des nombres entiers positifs;
- o Les **pourcentages** : les pourcentages doivent être exprimés de la manière suivante : 7,2 correspond à 7,20 %. Les pourcentages peuvent être positifs ou négatifs et sont toujours affichés avec deux chiffres derrière la virgule. Pour l'encodage de décimales, il faut utiliser la virgule reprise sur le clavier alpha-numérique ;
- o Les **chaines de caractères** (string) ;
- o **Dates** : indiquez la date à l'aide du calendrier ;
- o Les **booléens** : les booléens ont deux valeurs possibles : Yes ou No.
- o Les **listes de valeurs** : Il s'agit de listes dans lesquelles l'utilisateur doit sélectionner une valeur particulière. Il existe deux types de listes :
	- Les listes **fermées** : L'utilisateur doit obligatoirement choisir une valeur dans la liste prédéfinie;
	- Les listes **ouvertes** : L'utilisateur peut choisir une valeur dans la liste prédéfinie, mais si aucune valeur ne convient, il peut en introduire une nouvelle. *Les listes ouvertes ne sont actuellement pas d'application dans ce reporting.*

#### Restaurer le dernier enregistrement

L'action **"Restaurer le dernier enregistrement"** permet de revenir à la dernière situation sauvegardée. Toutes les modifications qui auront été réalisées après la dernière sauvegarde seront ignorées.

<sup>6</sup> Voir *paramètres* ci-dessus

<sup>7</sup> Voir *2. Valider et enregistrer des données*

<sup>8</sup> Voir *2. Valider et enregistrer des données*

#### *Figure 7: Restaurer le dernier enregistrement (Load last approved Survey)*

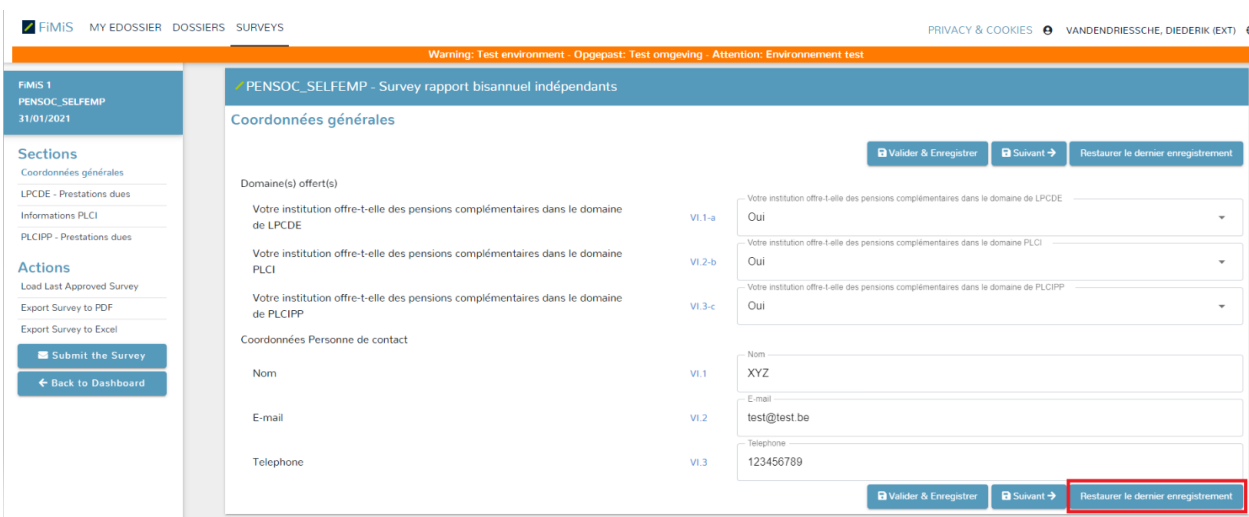

# <span id="page-11-0"></span>2. Sauvegarder et valider les informations

Pour sauvegarder et valider l'information, il suffit de cliquer sur *Valider & Enregistrer*.

La validation s'effectue toujours sur l'ensemble du reporting (y compris les parties de la Survey qui doivent encore être complétées). Dans ce contexte, l'ensemble des sections est considéré comme un tout. Que les informations soient valides ou non, elles sont systématiquement sauvegardées.

En cas d'erreur de validation ou d'avertissement, une indication Validation report apparaît en rouge (figure 8).

Si vous cliquez sur Validation report (figure 9), vous pouvez consulter (et imprimer) le détail des erreurs ou des avertissements.

*Figure 8 : Validation report*

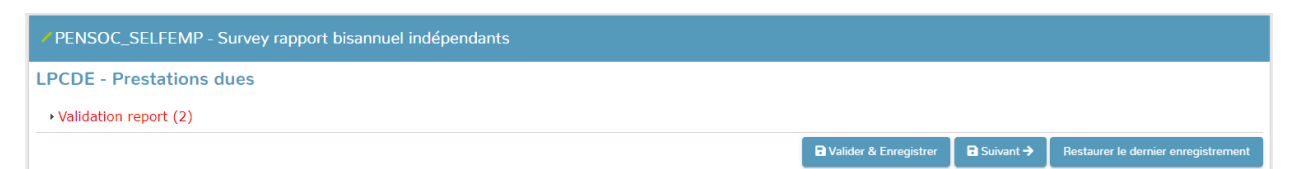

#### *Figure 9 : Détail de l'error report*

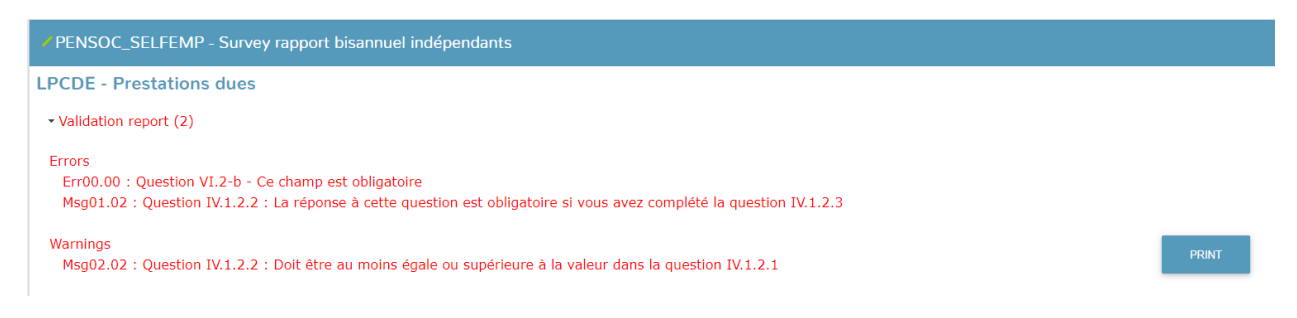

# <span id="page-12-0"></span>3. Submit the Survey

Dès que vous avez complété les informations, il faut encore approuver et clôturer le reporting. Pour ce faire, cliquez sur le bouton "Submit the Survey" (figure 10) dans le panneau de gauche du menu.

Cette action n'est possible que si toutes les règles de validation critiques sont satisfaites et qu'aucune section n'est laissée sur « initial ».

Après la clôture du reporting, il n'est plus possible de l'adapter (sauf demande expresse à la FSMA<sup>9</sup>);

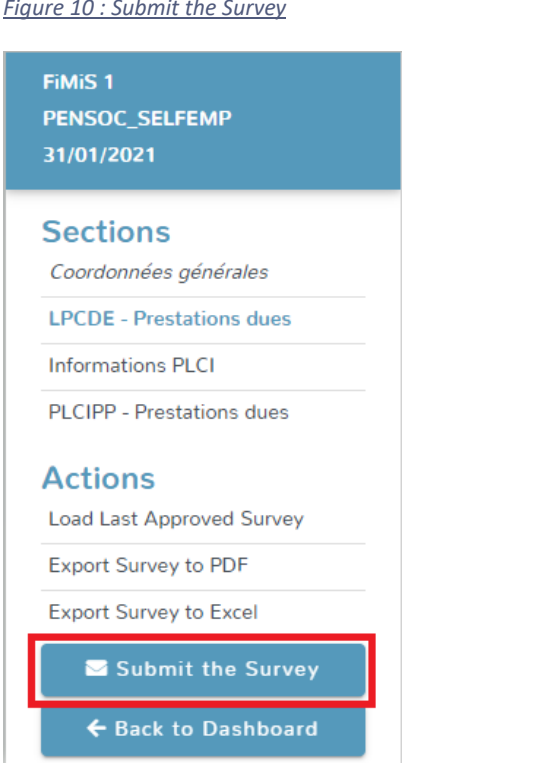

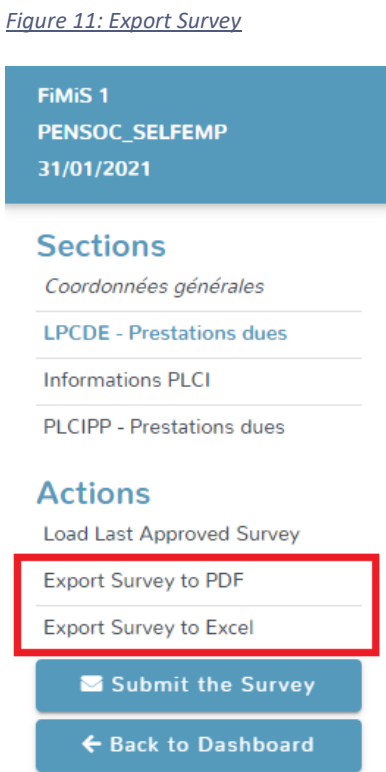

# <span id="page-12-1"></span>4. Impression des enquêtes

Export Survey to PDF ou Excel

Cette action vous permet d'exporter toutes les sections d'une Survey dans un document PDF ou Excel. Ce document peut être ensuite sauvegardé ou imprimé par vos soins (figure 11).

<sup>9</sup> Vous pouvez envoyer un e-mail à l'adresse PENSOCsurveysSE@fsma.be.

# <span id="page-13-0"></span>V. FILE UPLOAD: IMPORTER UN FICHIER XML

Cette action est une alternative à l'encodage manuel. **Les paramètres (le cas échéant) doivent toujours être saisis manuellement** comme indiqué au *chapitre IV.1*. Si les informations demandées peuvent être directement extraites de votre système d'information, il est possible d'utiliser un format XML standard pour alimenter le reporting. Le fichier XML doit répondre aux spécifications décrites dans l'annexe 1 au présent User Guide.

Voir aussi :

- XSD file: https://www.fsma.be/sites/default/files/legacy/sitecore/media%20library/Files/bpv/br/fimis/IORP\_xsd.xsd
- Exemple schéma XML: https://www.fsma.be/sites/default/files/media/files/2022-07/PENSOC\_SELFEMP\_XML\_KBO\_000000099.xml
- Codes: https://www.fsma.be/sites/default/files/media/files/2022-07/xml\_codes.xlsx

### <span id="page-13-1"></span>1. Télécharger le fichier XML

#### Dans l'onglet « Surveys » cliquez sur « Fichier Xml » (figure 12)

#### *Figure 12 : Import XML Files*

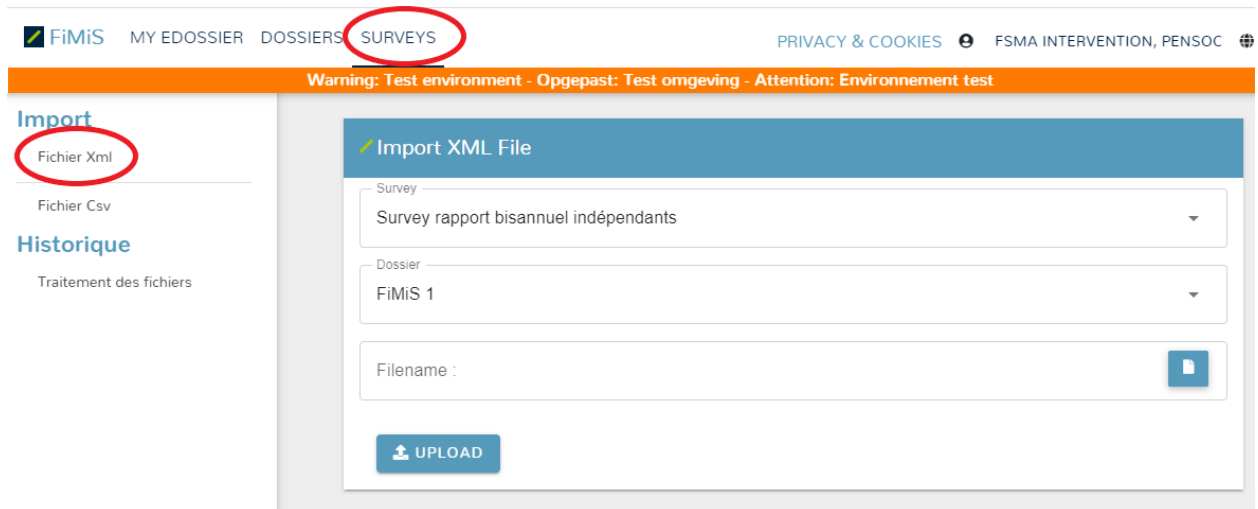

Sélectionnez la Survey et l'institution de pension (« Dossier »). Cliquez sur Browse (« Filename ») pour sélectionner un fichier. Dès que vous avez sélectionnez le fichier souhaité, cliquez sur Upload pour le télécharger.

Les informations téléchargées par ce biais sont automatiquement sauvées et validées. Les éventuelles erreurs de validation sont consultables et les informations sont éditables via l'option "data entry". Cf. chapitre IV.2 ci-dessus.

# <span id="page-14-0"></span>2. Approuver et clôturer le reporting

Les informations téléchargées par fichier XML ne sont considérées comme définitives que si elles sont explicitement approuvées par l'action "Submit the Survey" de l'option "Data Entry". Cf. chapitre IV.3. cidessus.

# <span id="page-15-0"></span>**ANNEXE: PROTOCOLE DE TRANSMISSION XML**

La structure principale du protocole XML est la suivante :

<DeclarationReport xmlns="http://www.onegate.eu/2010-01-01"> <Administration> ... </Administration> <Report> ... </Report>

</DeclarationReport>

Le protocole XML utilise des tags ou repères pour délimiter des concepts. La description d'un concept est encadrée par un tag de début et un tag de fin. Le Tableau 1 décrit les principaux tags utilisés dans le protocole XML. Pour chaque tag, il indique s'il est obligatoire, et s'il peut être présent une ou plusieurs fois. Les tags sont décrits de façon plus détaillée ci-dessous.

#### *Tableau 1 – Description des principaux tags XML.*

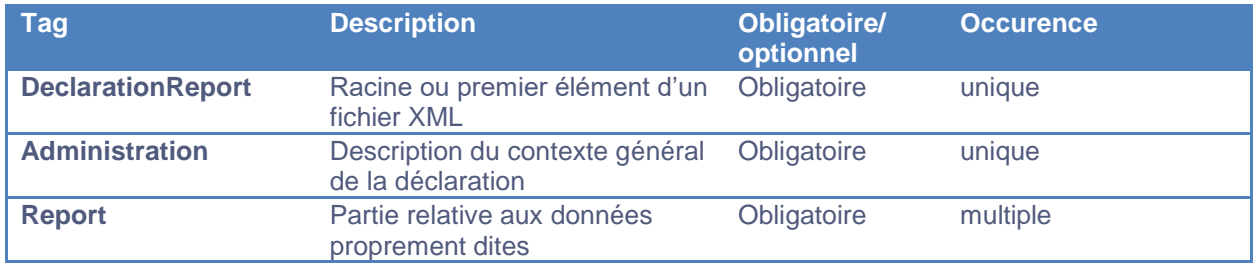

# <span id="page-15-1"></span>1. < Declaration Report>

Ce tag ou cet élément est la racine ou le premier élément d'un fichier XML. Il ne doit être présent qu'une seule fois. La valeur actuelle de l'attribut est<http://www.onegate.eu/2010-01-01>

# <span id="page-15-2"></span>2. < Administration>

Ce tag indique l'identification de l'entité déclarante, par son numéro d'entreprise :

<Administration creationTime="2021-06-30T11:43:15.867"> <From declarerType="KBO">0000000099</From> <To>FSMA</To> <Domain>PENSOC</Domain> <Response> <Email>DummyEmailAddress@fsma.be</Email> <Language>EN</Language> </Response> </Administration>

### <span id="page-16-0"></span>3. <Report>

Exemple :

```
…
<Report code="PENSOC_SELFEMP" date="2019-12-31">
  <Data form="PSSelfE_Sec2" action="replace">
    <Item>
       <Dim prop="RUB">I.A.1</Dim>
       <Dim prop="COL">020</Dim>
       <Dim prop="VALNUM">2770</Dim>
    </Item>
    <Item>
     ...
    </Item>
  <Data form="...">
    <Item>
    ...
    </Item>
    <Item>
    ...
    </Item>
  </Data>
  <Data form="..." action="Nihil">
...
```
### <span id="page-16-1"></span>3.1. Code de la survey et Période

L'entête reprend le code de la survey et la période considérée pour le reporting, sous la forme suivante :

```
<Report code="PENSOC_SELFEMP" date="2019-12-31">
```
... </Report>

### <span id="page-16-2"></span>3.2. Les données

Le tag Data reprend les informations proprement dites de chaque section :

```
 <Data form="PSSelfE_Sec2">
    <Item>
     ...
    </Item>
    <Item>
     ...
    </Item>
</Data>
```
Le code de la section est repris dans la propriété form.

Chaque tag item est composé du code et de la valeur de l'information, à rapporter en fonction de son type.

Concrètement, le format à utiliser est le suivant :

<Item>

```
 <Dim prop="RUB">II.3.1</Dim>
  <Dim prop="FIL_PsSelfE_FilterProduct">PROD0001</Dim>
  <Dim prop="VALNUM">38610</Dim>
</Item>
```
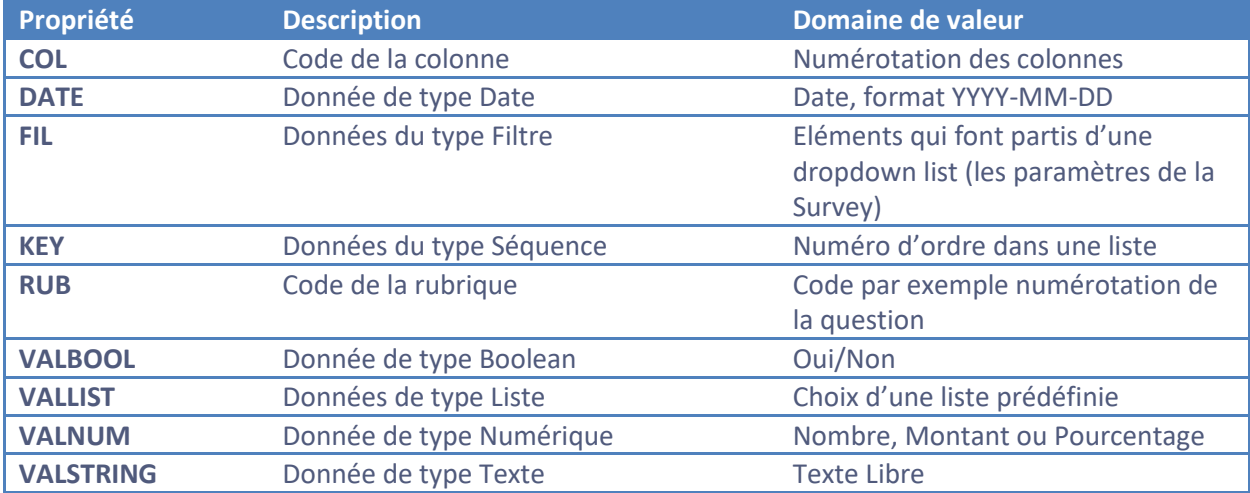

#### *3.2.1. Données de type numérique*

Les données de type numérique sont à associer à la propriété VALNUM.

**Les nombres** sont toujours des entiers positifs.

Les montants sont des nombres décimaux pouvant être positifs ou négatifs. Le séparateur à utiliser pour les décimales est le point.

**Les pourcentages** sont des nombres décimaux pouvant être positifs ou négatifs. Le séparateur à utiliser pour les décimales est le point.

Les pourcentages sont à rapporter de la manière suivante :

```
150\% = 1.58,74% = 0.0874
-5\% = -0.05
```
Exemple:

```
<Data form="PSSelfE_Sec2">
      <Item>
      <Dim prop="RUB">I.A.1</Dim>
      <Dim prop="COL">020</Dim>
      <Dim prop="VALNUM">2770</Dim>
      </Item>
      <Item>
      <Dim prop="RUB">I.A.1</Dim>
      <Dim prop="COL">030</Dim>
      <Dim prop="VALNUM">65454123.34</Dim>
```
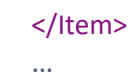

</Data>

### *3.2.1. Données de type de texte*

Les données de type texte sont une chaîne de caractères à associer à la propriété VALSTRING :

Exemple :

```
<Data form="PSSelfE_Sec1">
      <Item>
      <Dim prop="RUB">VI.1</Dim>
      <Dim prop="VALSTRING">Personne de contact</Dim>
      </Item>
      <Item>
      <Dim prop="RUB">VI.2</Dim>
      <Dim prop="VALSTRING">personnedecontact@mail.be</Dim>
      </Item>
</Data>
```